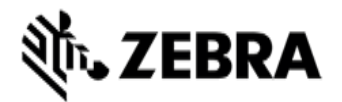

## **Bobcat - Instructions to download and prepare Recovery Files from FTP**

- 1. Format a USB3.0 key (16 GB min) as follows:
	- a. open a command window (as Admin) and type the following commands
	- b. diskpart
	- c. list disk (determine which disk is the USB key)
	- d. select disk # (from step c, most likely 1)
	- e. clean
	- f. create partition primary
	- g. select partition 1
	- h. active
	- i. format fs=fat32 label="USB" quick
	- j. exit
- 2. Download image to a local folder
- 3. Extract internal contents of the zip to the USB drive, copy the files/folders to the USB key
- 4. Tap Windows button or F12 during initial boot access BIOS boot menu. Select USB HDD from available boot devices.
- 5. The hard disk will automatically be formatted, and the image files applied
- 6. Restart tablet to begin the Specialize pass sequence or first boot

If recovery drive not found or recovery fails check BIOS Boot Mode as below.

---------------------------- MODE: LEGACY

----------------------------

WIN7 64

- 1. Hold Windows button, select setup or tap F2 to access BIOS setup menu
- 2. Set [MAIN]-->[CSM] YES
- 3. Set [MAIN]-->[LEGACY BOOT] YES
- 4. Exit saving changes

----------------------------

MODE: UEFI WIN8.1 64, WIN10 64 ----------------------------

1. Hold Windows button, select setup or tap F2 to access BIOS setup menu

- 2. Set [MAIN]-->[CSM] NO
- 3. Exit saving changes